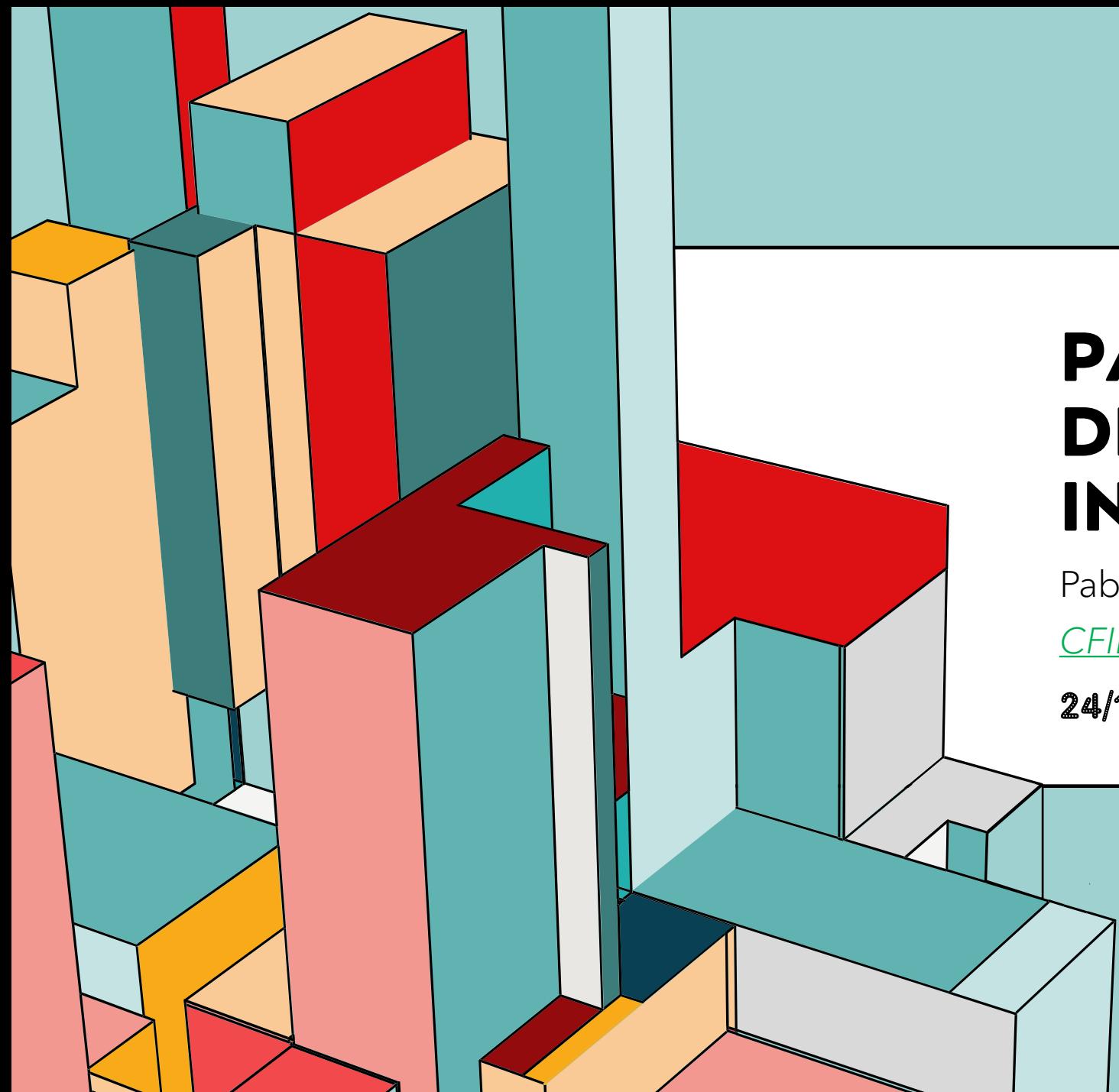

#### 6.53 **INTERACTIVA PANTALLA DIGITAL**

Pablo Del Otero (pablo2profesor) *CFIE LEÓN*

24/10/22

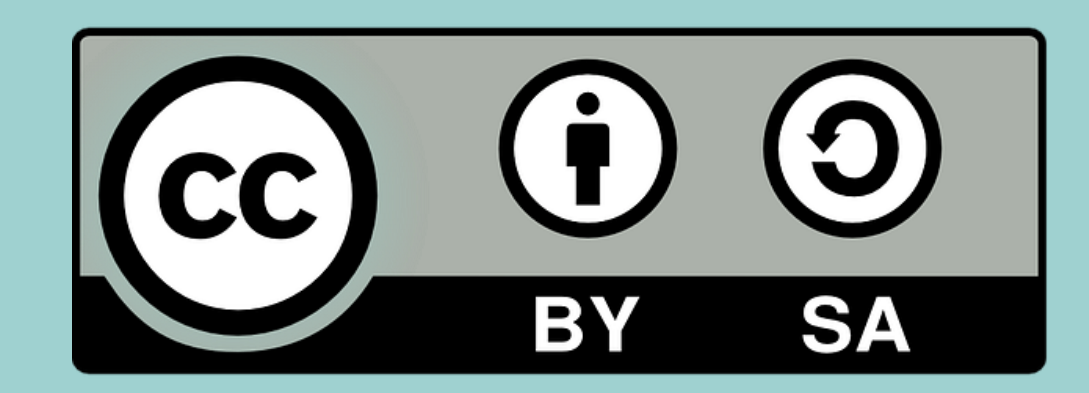

## **LO QUE VEREMOS**

HARWARE (In-Out) SOFTWARE (s.o.)

Pantalla principal Conexión WIFI

pablo2profesor 2

Replicar pantalla de otros dispositivos

APPs útiles e instalación APPs

Pizarra Exploradores Capturas de pantalla Uso pen drive Gestión de archivos

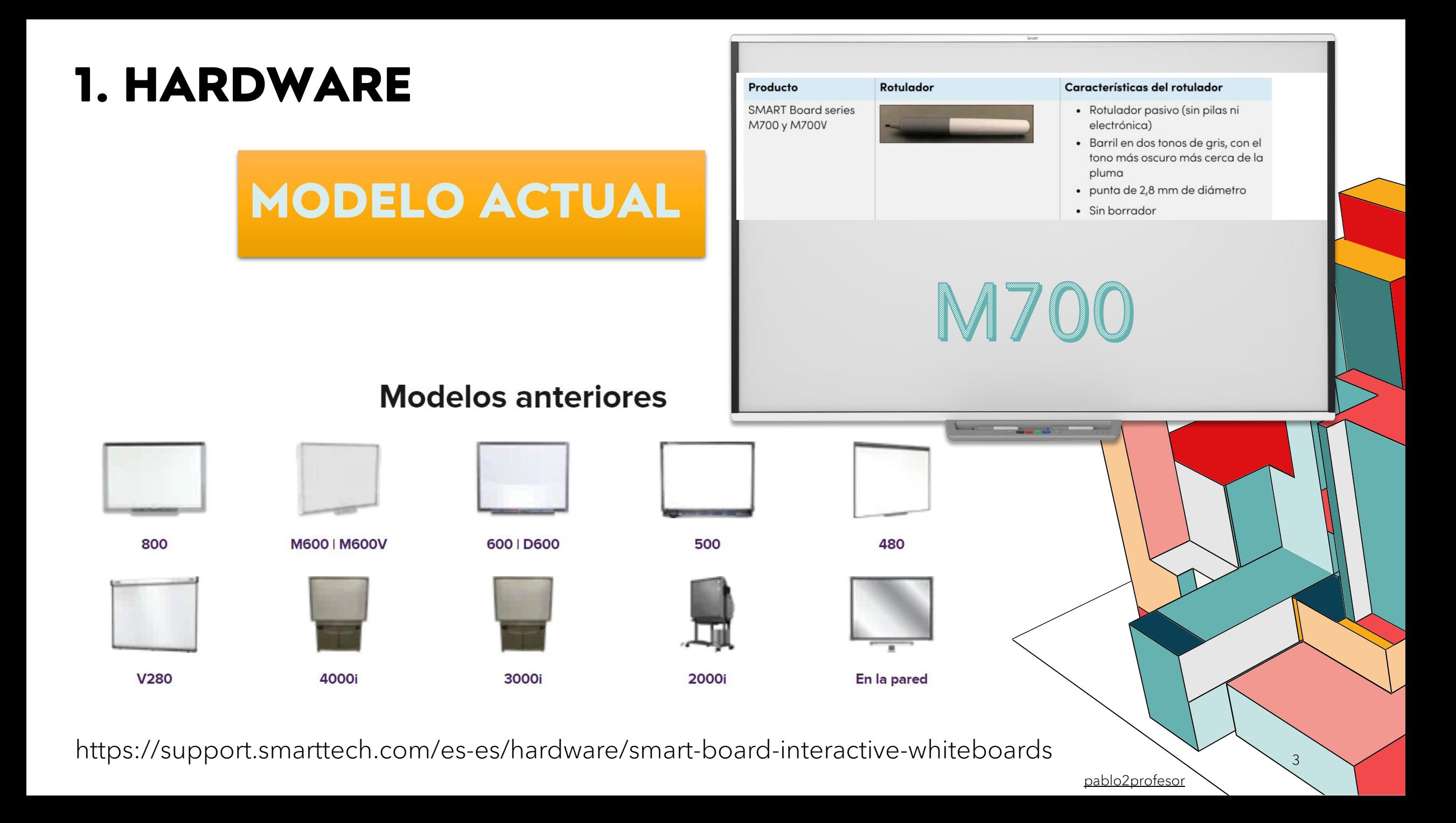

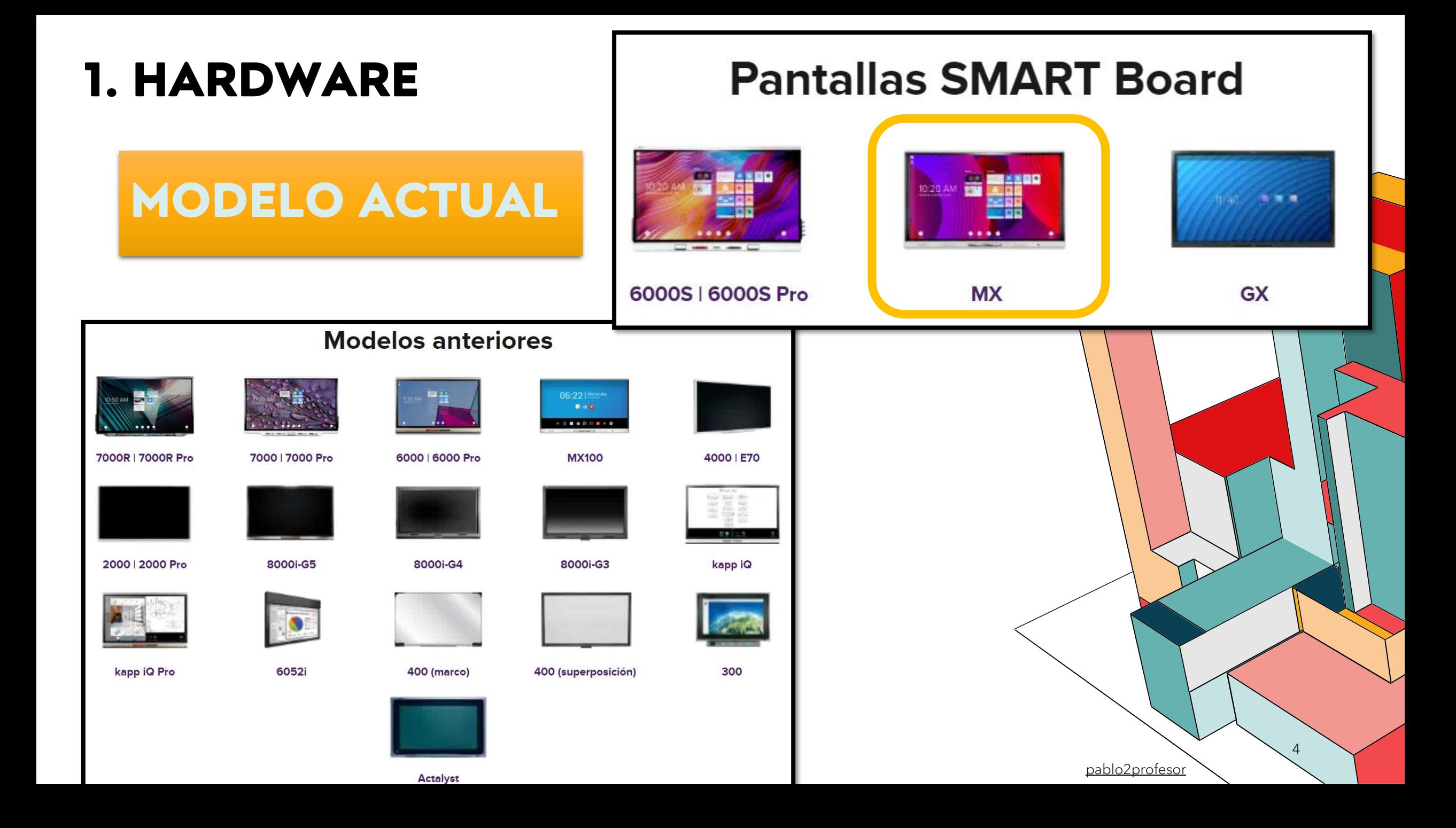

**PANTALLA INTERACTIVA SMART Board MX265-V3 65" 4K Android 9**

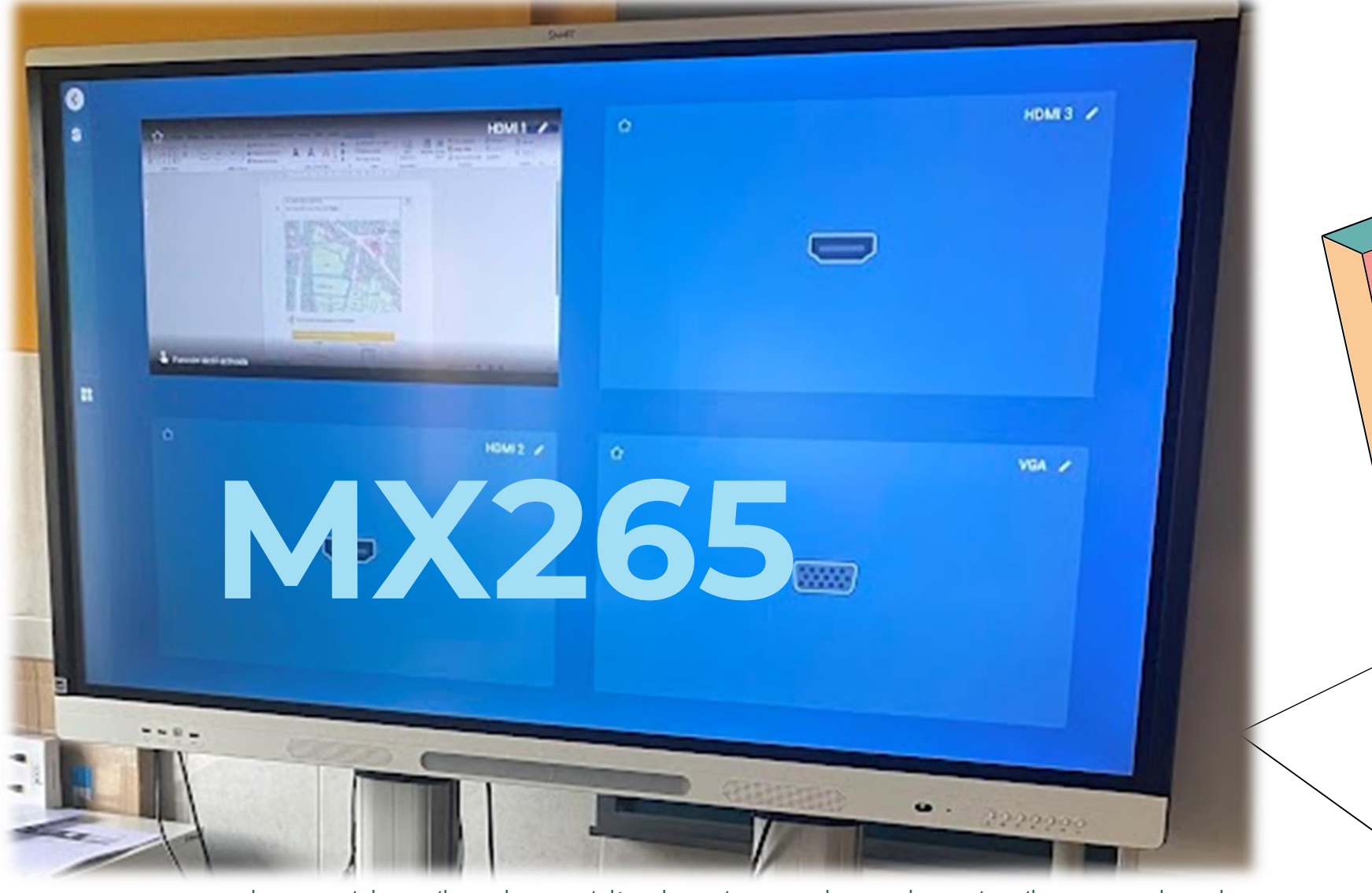

https://support.smarttech.com/docs/hardware/displays/smart-board-mx/es/home.cshtml

pablo2profesor

5

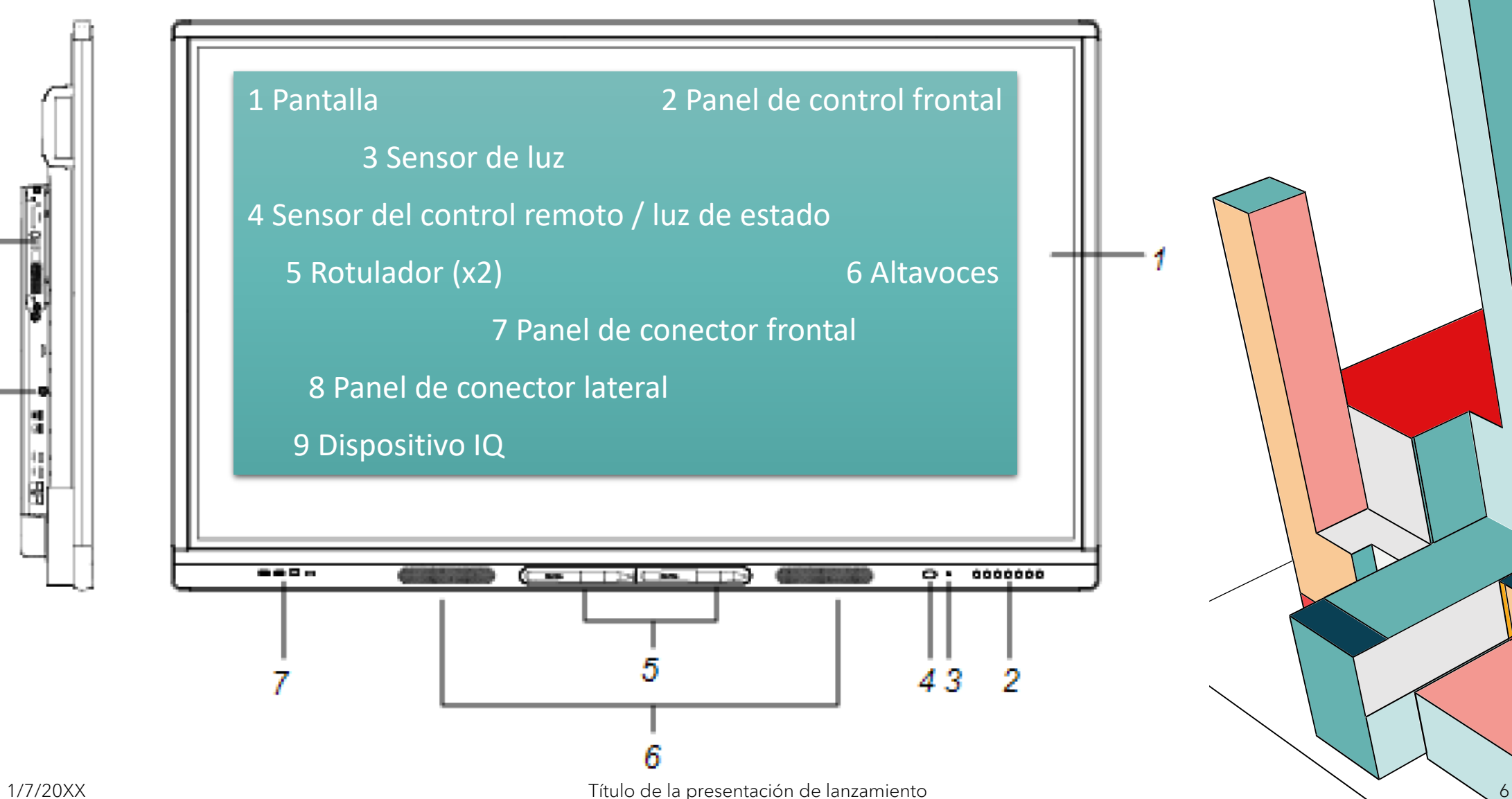

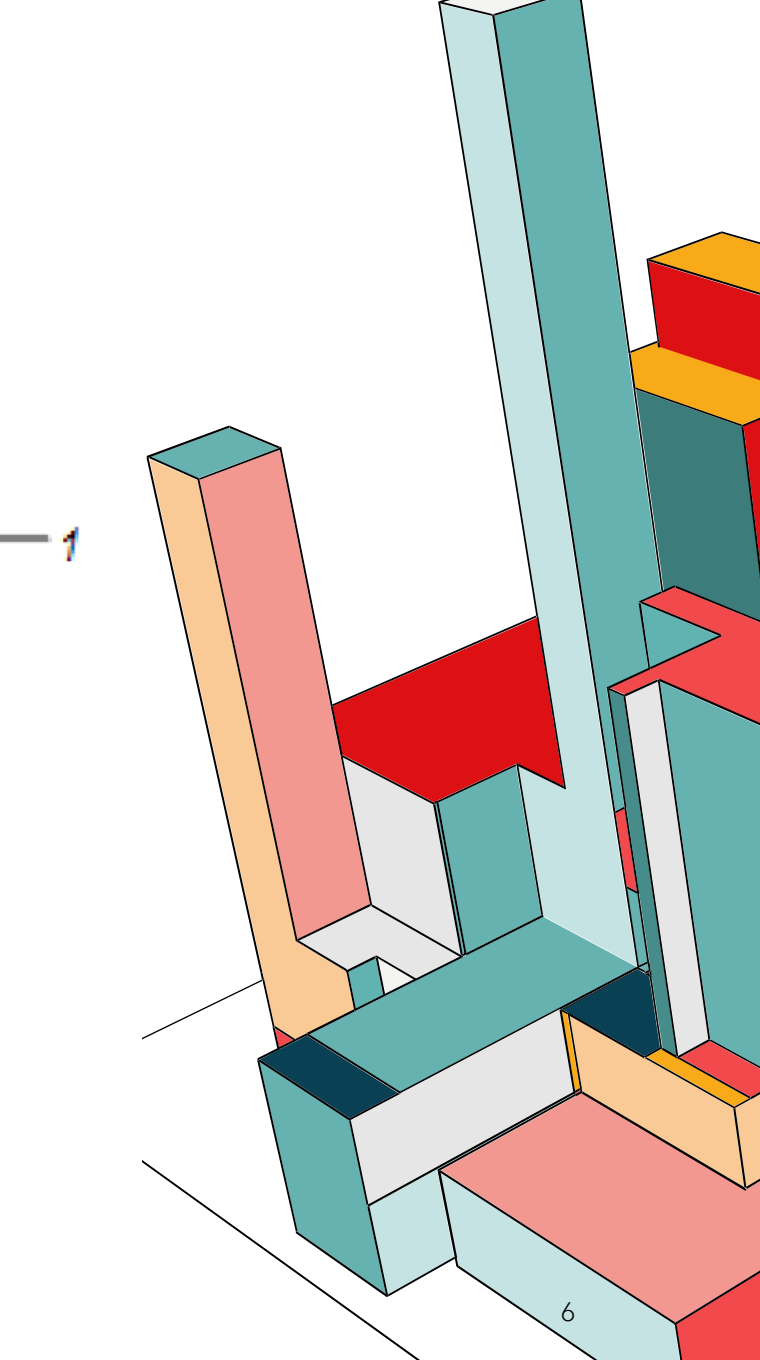

빏 ωĮ чI 闦

9

8

![](_page_6_Picture_1.jpeg)

![](_page_6_Picture_2.jpeg)

![](_page_7_Picture_1.jpeg)

![](_page_8_Figure_0.jpeg)

![](_page_9_Figure_1.jpeg)

![](_page_9_Picture_2.jpeg)

*pablo2profesor* 10

#### **SOFTWARE** PANTALLA PRINCIPAL – CONFIGURACIONES BÁSICAS

Atrás – Login -Widgets – PIN – Recientes CONFIGURACIÓN: Brillo, fondo, WIFI…

#### FUNCIONAMIENTO DESDE PC y OTROS DISP.

Sin Cablear

Cableado

#### CONTROL DESDE SMART INDEPENDIENTE

Pizarra – APPs internet – Youtube (brave) – Kids – Juegos Educa Reproducción Películas pen drive

#### APLICACIONES ESTANDAR Y UTILIDADES

PIZARRA NAVEGADOR …

#### **EMPECEMOS POR EL PRINCIPIO PANTALLA PRINCIPAL**

![](_page_11_Figure_1.jpeg)

#### **PANTALLA PRINCIPAL**

![](_page_12_Picture_1.jpeg)

![](_page_13_Picture_0.jpeg)

![](_page_14_Picture_0.jpeg)

# CONFIGURACIÓN - AJUSTES

![](_page_15_Figure_1.jpeg)

# CONFIGURACIÓN - AJUSTES

![](_page_16_Figure_1.jpeg)

#### CONFIGURACIÓN DEL SISTEMA  $\Box$  Sistema U Encendido **2** Pantalla ● Sonido  $\circledcirc$  Fecha y hora A Idioma **9** País Diagnósticos Seguridad L'I Actualización del software + Gestión remota **C** Acerca de

![](_page_16_Picture_55.jpeg)

Licencias de código abierto

ا کا

## CONFIGURACIÓN - AJUSTES - WIFI

![](_page_17_Picture_4.jpeg)

![](_page_18_Picture_0.jpeg)

![](_page_18_Picture_2.jpeg)

![](_page_18_Picture_3.jpeg)

![](_page_18_Picture_4.jpeg)

![](_page_19_Picture_0.jpeg)

## Descargar

![](_page_20_Picture_2.jpeg)

wireless 3. Conf. PC (stros)

![](_page_21_Picture_2.jpeg)

![](_page_21_Picture_3.jpeg)

# **SMART Screen Share** Aplicación

# Instalar

wireless

# 1. Abrir Apliación PC

![](_page_22_Figure_3.jpeg)

PABLO2PROFESOR

2, Compatir PANTALLA

Conecte su dispositivo con SMART Boar

Desde su dispositivo, conéctese a:

**CED\_INTERNET** 

 $(1)$ 

 $(2)$ 

鼺

![](_page_23_Figure_1.jpeg)

To begin sharing your scre displayed on the SMART Board.

**CONNECT** 

10.162.236.161

Panel de ani REPRODUCIR TODA <sup>2</sup> magen 9 wireless ÷ 3 # Imagen 10 4 SR Conector an ... Rectangulo: \_ Rectanguler Accept Reject **All** SMART eh (D Need Help? Sharing to 10.162.236.161 H.  $0$  **i ii ii** PABLO<sub>2</sub>

**SMART** 

 $\Box$ 

## **MANEJO DE LA PDI CON PC – OTROS DISP.**

![](_page_24_Figure_1.jpeg)

### MANEJO DE LA PDI CON PC - OTROS DISP.

![](_page_25_Picture_1.jpeg)

#### **MANEJO DE LA PDI DE FORMA INDEPENDIENTE**

[SMART Notebook \(smarttech.com\)](https://www.smarttech.com/es-es/education/products/smart-notebook)

# **APLICACIONES ÚTILES**

![](_page_27_Picture_1.jpeg)

# **APLICACIONES ÚTILES**

Escribir

![](_page_28_Picture_2.jpeg)

#### Convierte a texto vectorizado

![](_page_28_Picture_4.jpeg)

LAPIZ Colores

PIZARRA

![](_page_28_Picture_6.jpeg)

![](_page_28_Picture_7.jpeg)

Imágenes

Selección **Duplicar** Arrastrar **Borrar** Opciones **Convertir en** texto **Duplicador** infinito **Bloqueo** 

# **APLICACIONES ÚTILES**

# PIZARRA

![](_page_29_Figure_2.jpeg)

 $+$ ¿Guardar esto? Si guarda esto, podrá encontrarlo en su biblioteca de Achivo Cancelar **Descartar** Guardar específico de atender

pablo2profesor

#### **PIZARRA COMPARTIDA**

HELLOSMART.COM

![](_page_30_Picture_3.jpeg)

![](_page_31_Picture_0.jpeg)

## **CAPTURA DE PANTALLA**

• En cualquier momento (pizarra-fotos-videos-presentaciones…)

![](_page_32_Figure_2.jpeg)

![](_page_32_Figure_3.jpeg)

# PEN DRIVE **USO PEN DRIVE** USO

![](_page_33_Picture_1.jpeg)

#### pablo2profesor <sup>34</sup> **Copiar archivos de la unidad USB a la pantalla y viceversa**

![](_page_34_Picture_0.jpeg)